## eLearning module

# Portale delle dogane dell'UE per gli operatori economici

Temi di apprendimento del corso

Ti diamo il benvenuto al modulo eLearning "**Portale delle dogane dell'UE per gli operatori economici**".

Questo modulo eLearning descrive il **Portale delle dogane dell'UE per gli operatori economici**, in particolare i suoi **vantaggi** e le sue **funzionalità**.

Questo modulo eLearning è rivolto agli **operatori economici** e ai **funzionari doganali** delle amministrazioni nazionali che gestiscono le autorizzazioni o le decisioni.

## **Ecco un breve e utile riepilogo dei temi più importanti del corso.**

## **1 Lo sapevi?**

Il **Portale delle dogane dell'UE** per gli operatori economici offre agli operatori un'interfaccia utente con la possibilità di spostarsi negli **specifici moduli** e di accedere alle **azioni disponibili** per entrare in comunicazione con le **autorità doganali**.

Dal 1° ottobre 2019, il Portale delle dogane dell'UE per gli operatori economici è il **punto di accesso** unico per interagire con i **sistemi doganali dell'UE** che vi sono collegati.

Scopo di questo portale è **armonizzare** gli accessi ai diversi sistemi doganali dell'UE.

## **2 Informazioni sull'EU CTP**

## **2.1 Che cos'è l'EU CTP?**

Il **Portale delle dogane dell'UE per gli operatori economici** offre un **punto di accesso unico** ai sistemi online per "**Operatori economici autorizzati**" (AEO), alle "**Informazioni tariffarie vincolanti europee**" (EBTI), alle "**Informative per i regimi speciali"** (INF) e al "**Sistema degli esportatori registrati"** (REX).

Lo scopo di questo portale è **armonizzare gli accessi** ai diversi sistemi doganali dell'UE, si prevede quindi che nel prossimo futuro **tutti gli altri sistemi doganali dell'UE** saranno **collegati** a questo portale.

**L'autenticazione** per accedere al Portale delle dogane dell'UE per gli operatori economici si baserà sul sistema "**Gestione uniforme degli utenti e firma digitale"** (Uniform User Management & Digital Signature, **UUM&DS**)**.**

**Gli operatori economici** devono disporre di un "Numero di registrazione e identificazione degli operatori economici" (Operators Registration and Identification number, **EORI)** e del ruolo appropriato assegnato loro per **accedere al sistema**.

Per **ottenere un codice EORI** e un ruolo, gli operatori devono **contattare l'autorità competente per la** registrazione EORI del paese in cui sono stabiliti.

## **2.2 Chi utilizza l'EU CTP?**

**Gli operatori economici**, **i rappresentanti doganali** e i **dipendenti** degli operatori economici o degli **uffici doganali** possono utilizzare il Portale delle dogane dell'UE per gli operatori economici (EU CTP) dopo essersi **autenticati**.

Con un codice **EORI** è possibile essere **autorizzati** tramite il sistema UUM&DS (**Uniform User Management & Digital Signature)** ad **accedere** al Portale delle dogane dell'UE per gli operatori economici.

## **2.3 Il sistema UUM&DS**

Il sistema **UUM&DS** permette agli operatori economici di essere rappresentati da rappresentanti doganali o da dipendenti e supporta le firme elettroniche. Fornisce inoltre un'**interfaccia doganale unificata**, evita l'implementazione di **servizi ridondanti** per le funzionalità comuni, **tiene** conto dei requisiti di ogni Stato membro e **fornisce** le funzionalità necessarie in **modo** sicuro.

Quando il modello di applicazione per l'uso dei portali per gli operatori economici dell'UE è stato pubblicato, l'operatore economico si registra nel **sistema per la gestione dell'identità e degli accessi** (**IAM**, Identity and Access Management), il sistema IT locale delle dogane, **specifico di ogni Stato membro**. I diversi sistemi IAM degli Stati membri offrono servizi di autenticazione e autorizzazione fornendo attributi (**profili aziendali**) ai servizi centrali tramite il sistema UUM&DS e consentono l'accesso ai sistemi IT doganali nazionali e ai sistemi europei d'informazione per le dogane.

Il sistema UUM&DS permette di configurare e gestire **due livelli di delega**: un operatore economico può essere rappresentato da **Delegati**, come i rappresentanti doganali o i loro dipendenti, e in questo caso si ha la **delega di primo livello**. I Delegati possono effettuare un'ulteriore delega a un **Mandatario** che agisca per loro conto e in questo caso si ha la **delega di secondo livello**.

## **2.4 Panoramica delle funzionalità**

Il Portale delle dogane dell'UE per gli operatori economici offre un'interfaccia utente che permette di spostarsi dai moduli generici a quelli specifici e di accedere alle azioni per gestire le comunicazioni tra operatori economici e amministrazioni doganali.

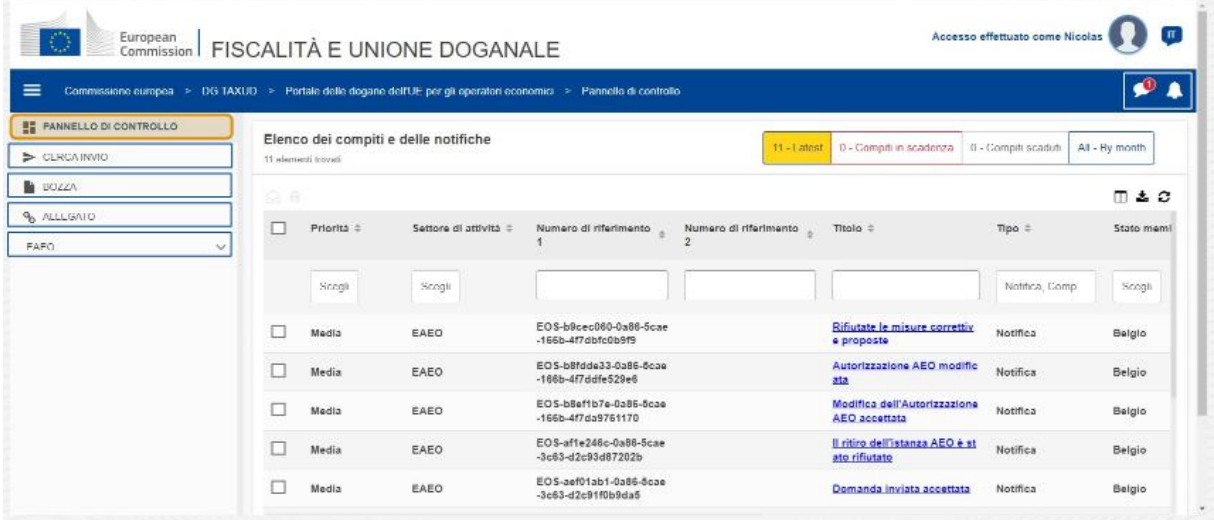

## **Menu orizzontale**

Il menu orizzontale comprende l'icona di una campanella che indica le nuove notifiche in arrivo e l'icona del menu utente (Informazioni sull'operatore economico, Preferenze, Assistenza online, Nota legale ed Esci).

## **Pannello di controllo**

L'utente **accede** al sistema EU CTP e si apre la pagina **"Pannello di controllo"**. Dal Pannello di controllo, l'utente può consultare l'**Elenco dei compiti e delle notifiche**. È possibile ordinare l'elenco in base a vari criteri, come Priorità, Settore di attività, Numero di riferimento 1, Numero di riferimento 2, Titolo, Tipo, Stato membro, Autorità doganale, Data di ricevimento, Data di scadenza e Status. L'utente può **esportare i dati** e **visualizzare** i **dettagli** o la **cronologia delle azioni** di notifiche e compiti.

## **Cerca invio**

Nella pagina **"Cerca invio**" l'utente può avere una visione completa delle **domande inviate** e delle **richieste**. È possibile ordinare gli elementi dell'elenco in base a vari criteri, come Numero di riferimento, Titolo dell'invio, Tipo di invio, Data di invio, e Status dell'invio. L'utente può **esportare i dati** e visualizzare i **dettagli** o la **cronologia delle azioni** per qualsiasi elemento dell'elenco.

## **Bozze**

Nella pagina **"Bozza"** l'utente può **salvare la bozza** di una domanda o di una richiesta per inviarla e **gestirla** successivamente. È possibile ordinare le bozze in base a vari criteri, come Settore di attività, Numero di riferimento, Titolo della bozza, Data di creazione e Data di scadenza, oltre a **esportarle** come dati tabulari di solo testo.

## **Allegati**

Nella pagina **"Allegati"** l'utente può **gestire gli allegati** utilizzati nelle domande e nelle richieste. La pagina permette di **caricare** un nuovo file, di dimensioni non superiori a **20 MB**, o di sfogliare tra i file già allegati.

## **Moduli specifici**

Il Portale delle dogane dell'UE per gli operatori economici offre agli operatori un'interfaccia utente con la possibilità di navigare ai **moduli specifici** (ad esempio quello relativo agli eAEO) e di accedere alle azioni disponibili per entrare in comunicazione con le autorità doganali.

## **2.5 Vantaggi per gli operatori economici**

Il Portale delle dogane dell'UE per gli operatori economici agevola lo **scambio di informazioni** tra le amministrazioni doganali e gli operatori economici. Le informazioni fornite per ottenere le tue **autorizzazioni** saranno inoltre archiviate in un **database** della Commissione europea e i dati potranno essere utilizzati dalle **autorità doganali** di tutta l'UE.

Il Portale delle dogane dell'UE per gli operatori economici **riduce le transazioni cartacee** e **armonizza le interfacce rivolte agli operatori**, fornendo un **punto di accesso unificato** per il commercio. I diversi moduli funzionano in modo **integrato** e **uniforme**, offrendo agli utenti un'**esperienza coerente**.

## **Documenti**

Permette di **accedere facilmente** alle **domande** inviate e alle **autorizzazioni**. È possibile **salvare le bozze** e archiviare elettronicamente gli **elementi**.

Portale delle dogane dell'UE per gli operatori economici - Temi di apprendimento del corso p 4

## **Notifiche**

È possibile ottenere una visualizzazione generica delle **notifiche** (sia di quelle informative sia di quelle collegate alle attività) e degli **invii**. L'utente può eseguire interrogazioni, numerare le pagine, filtrare e mettere in ordine le **notifiche**. Il sistema EU CTP tiene informato l'utente di **tutti i passaggi** dei processi in cui è coinvolto.

## **Accesso**

Si tratta di un sistema **che non utilizza documenti cartacei**, accessibile **ovunque** e **in qualsiasi momento,** che permette di accedere facilmente alle azioni di avvio disponibili per entrare in **comunicazione** con le **autorità doganali**.

## **Interfaccia**

**Facile da utilizzare**. Permette di spostarsi tra i **moduli specifici** partendo dal modulo generico. È possibile **personalizzare il layout** in base alle preferenze individuali; eseguendo interrogazioni, filtrando e mettendo in ordine le notifiche e gli invii.

## **3 Interfaccia dell'EU CTP**

## **3.1 Il pannello di controllo**

Iniziamo con il Pannello di controllo. Questa pagina viene visualizzata dopo l'accesso ed è consultabile in qualsiasi momento tramite il primo link del menu di sinistra. Ha lo scopo di fornire una panoramica in tempo reale dei compiti e delle notifiche.

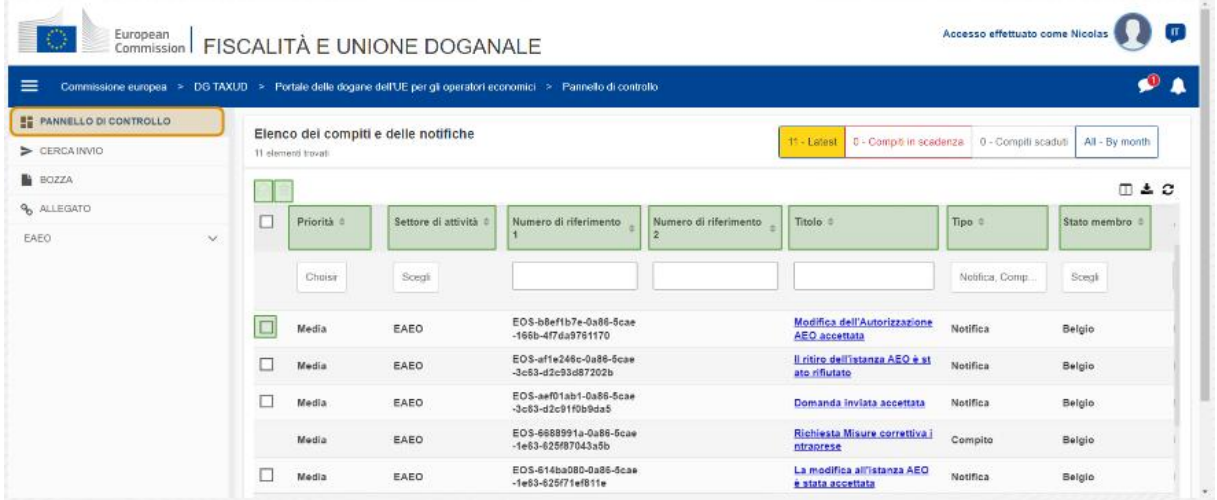

## **Contrassegna come letto/non letto**

Dopo aver selezionato uno o più elementi contrassegnando la casella a sinistra, utilizzare questo pulsante per contrassegnare le Notifiche e/o i Compiti come **letti** o **non letti**.

## **Elimina elementi**

Elimina notifiche/compiti selezionati Facendo clic sul pulsante viene visualizzata una **finestra a comparsa di conferma**:

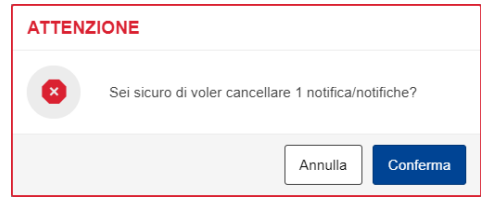

## **Selezione elementi**

Questa **casella di spunta** permette di selezionare una o più notifiche per eseguire le azioni Contrassegna come letto/non letto o Elimina. Non è possibile selezionare i compiti, questa operazione si applica solo alle notifiche. È possibile selezionare/deselezionare tutti gli elementi.

## **Priorità**

Filtra notifiche e compiti per **Priorità** (selezione multipla).

## **Numero di riferimento 1**

Filtra notifiche e compiti per **Numero di riferimento 1** (testo da immettere: tre o più caratteri).

## **Numero di riferimento 2**

Filtra notifiche e compiti per **Numero di riferimento 2** (testo da immettere: tre o più caratteri).

## **Titolo**

Filtra notifiche e compiti per **Titolo** (testo da immettere: tre o più caratteri).

## **Tipo**

Filtra notifiche e compiti per **Tipo**: può essere **Notifica** o **Compito** (selezione multipla).

## **Stato membro**

Filtra notifiche e compiti per **Stato membro** (selezione multipla).

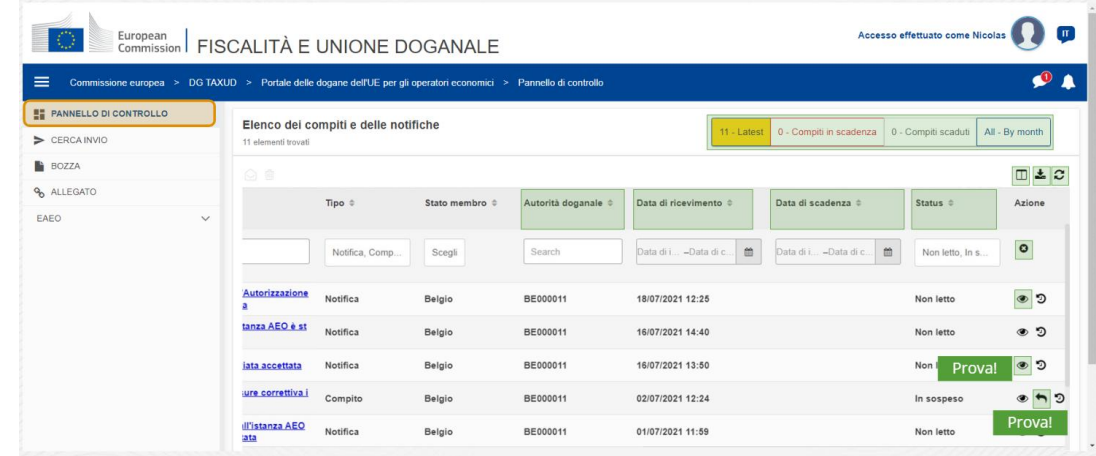

Portale delle dogane dell'UE per gli operatori economici - Temi di apprendimento del corso p 6

## **Autorità doganale**

Filtra notifiche e compiti per **Autorità doganale** (selezione multipla).

## **Data di ricevimento**

Fare clic sull'intestazione per ordinare i risultati in ordine crescente o decrescente; è anche possibile digitare due date nei campi di immissione sotto l'intestazione, per filtrare le notifiche e i compiti in base alla **Data di ricevimento**.

## **Data di scadenza**

Fare clic sull'intestazione per ordinare i risultati in ordine crescente o decrescente; è anche possibile digitare due date nei campi di immissione sotto l'intestazione, per filtrare le notifiche e i compiti in base alla **Data di scadenza**.

## **Stato**

Filtra notifiche e compiti per **Status** (selezione multipla).

## **Resetta filtri**

Resetta tutti i filtri ai **valori iniziali**.

## **Visualizza la cronologia delle azioni**

Apri la cronologia: questa azione apre la pagina con la **visualizzazione della cronologia**:

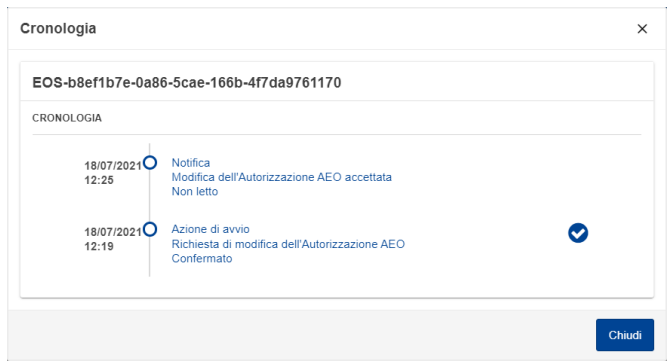

## **Icona Visualizza**

Visualizza dettagli: questa azione **reindirizza** l'utente alla pagina con la **visualizzazione delle notifiche**.

## **Esegui azione su compito**

Questa icona viene visualizzata quando una riga è costituita da un **compito di tipo notifica**. Facendo clic su di essa, l'utente viene reindirizzato alla **visualizzazione delle attività del Portale specifico per gli operatori (STP)** della corrispondente **azione di un compito**.

## **Mostra/nascondi colonne**

Mostra o nasconde le colonne della griglia.

## **Esporta i risultati**

Esporta tutti i dati della griglia in formato di solo testo come **file CSV**. La funzionalità di esportazione ignora le preferenze Mostra/nascondi colonne.

## **Aggiorna i risultati della pagina**

Aggiorna i dati della **tabella delle notifiche**.

## **Pulsanti online**

I pulsanti **filtrano** il contenuto dell'**Elenco dei compiti e delle notifiche** del **pannello di controllo**.

Il filtro offre **4 opzioni**:

- 1. "**Ultimi**" compiti e notifiche. Questo elenco include gli ultimi compiti e notifiche arrivati con status "**In sospeso**" e "**Non letto**", ordinati per "**Priorità**" prima e quindi in ordine decrescente di "**Data di ricevimento**".
- 2. Notifiche e compiti "**in scadenza**". Questo elenco include i compiti con data di scadenza nella settimana successiva, ordinati per "**Priorità**" prima e quindi in ordine crescente di "**Data di scadenza**".
- 3. "**Compiti scaduti**" include i compiti già scaduti. I risultati ottenuti con questo pulsante sono ordinati per "**Priorità**" prima e quindi in ordine decrescente di "**Data di scadenza**".
- 4. "**Per mese**" visualizza i compiti e le attività in base al mese. Selezionando un anno e un mese è possibile visualizzare il relativo elenco di compiti e notifiche, a prescindere dal loro Status ("Letto", "Non letto", "In sospeso", ecc.). L'elenco è ordinato per "**Priorità**" prima e quindi in ordine decrescente di "**Data di ricevimento**".

## **3.2 Cerca invii**

Esaminiamo ora la pagina "Cerca invii", il secondo link del menu comprimibile a sinistra.

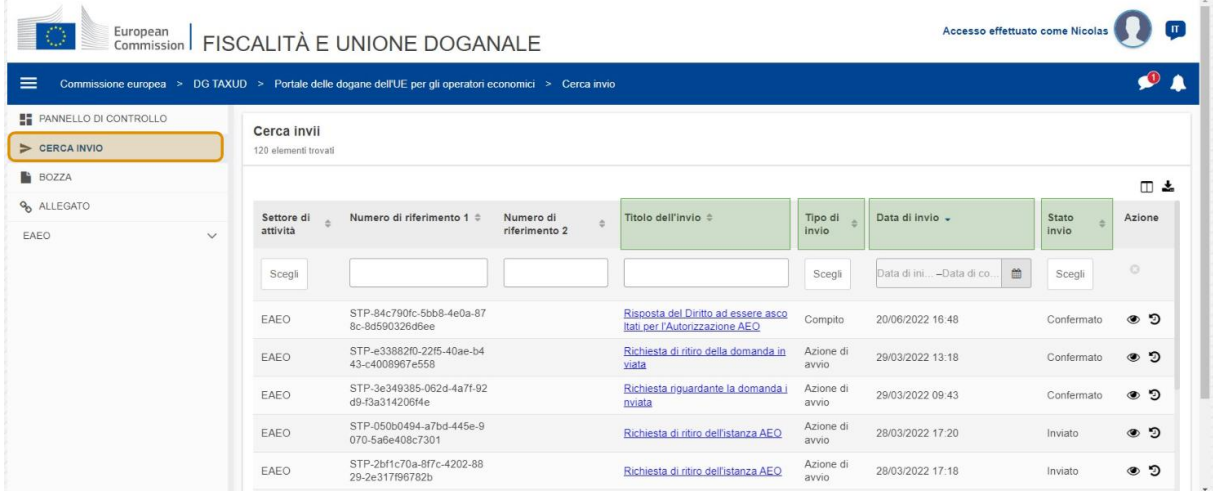

## **Titolo dell'invio**

Filtra gli invii per **Titolo** (testo da immettere: tre o più caratteri).

## **Tipo di invio**

Filtra gli invii per **Tipo**: è possibile scegliere tra Azione di avvio o Compito (selezione multipla).

## **Data di invio**

Fare clic sull'intestazione per ordinare i risultati in ordine crescente o decrescente; è anche possibile digitare due date nei campi di immissione sotto l'intestazione, per filtrare gli invii in base alla **Data di invio**.

## **Status dell'invio**

Filtra gli invii per **Status** (selezione multipla).

## **3.3 Bozze**

Il terzo link del menu a sinistra visualizza la pagina "Bozze". Vediamo quali sono i contenuti.

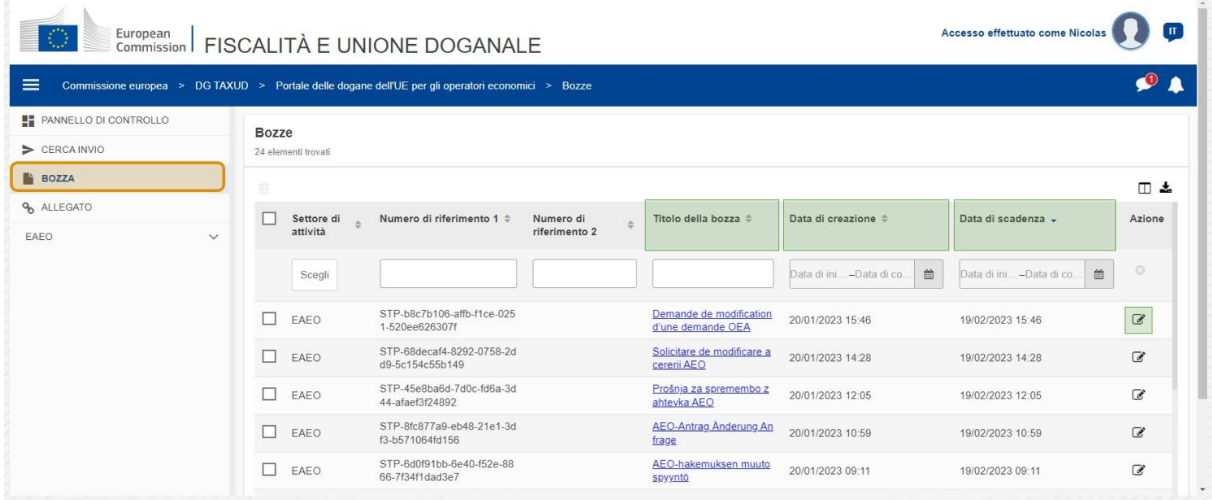

## **Titolo della bozza**

Filtra le bozze per **Titolo** (testo da immettere: tre o più caratteri).

## **Data di creazione**

Fare clic sull'intestazione per ordinare i risultati in modo crescente o decrescente; è anche possibile digitare due date nei campi di immissione sotto l'intestazione, per filtrare le bozze in base alla **Data di creazione**.

## **Data di scadenza**

Fare clic sull'intestazione per ordinare i risultati in modo crescente o decrescente; è anche possibile digitare due date nei campi di immissione sotto l'intestazione, per filtrare le bozze in base alla **Data di scadenza**.

## **Matita modifica**

Questa azione apre la corrispondente pagina del **Portale specifico per gli operatori (STP)** per proseguire con il lavoro in corso.

## **3.4 Allegati**

Parleremo poi della pagina "Allegati".

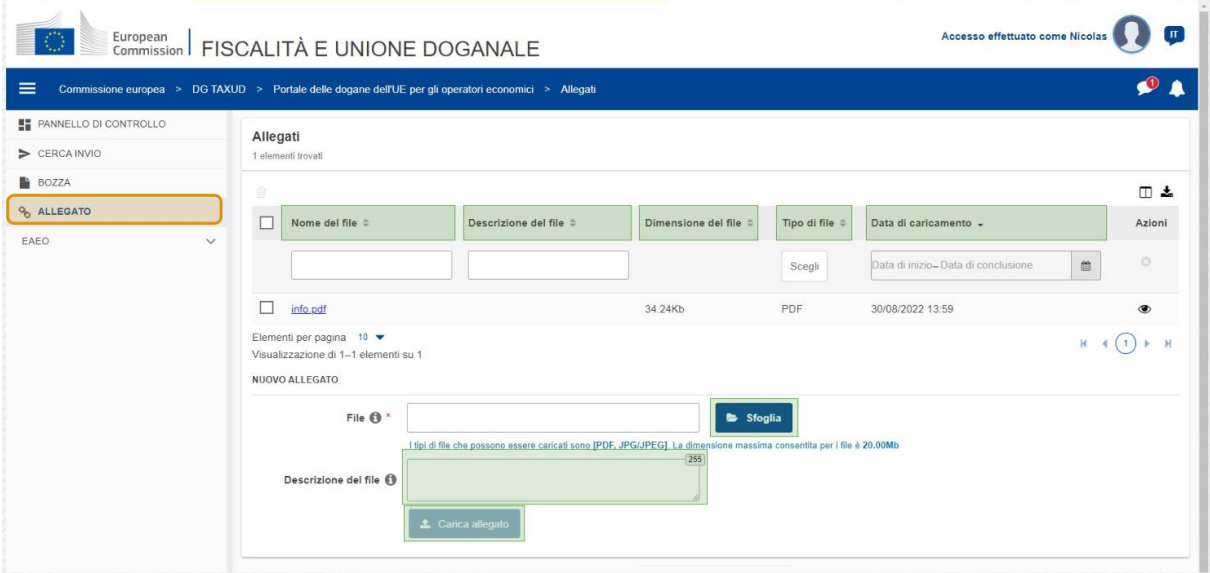

## **Nome del file**

Filtra gli allegati per **Nome del file** (testo da immettere: tre o più caratteri).

## **Descrizione del file**

Filtra gli allegati per **Descrizione del file** (testo da immettere: tre o più caratteri).

## **Dimensione del file**

Ordina gli allegati in base alla **Dimensione del file**.

## **Tipo di file**

Filtra gli allegati in base al **Tipo di file** (selezione multipla).

## **Data di caricamento**

Fare clic sull'intestazione per ordinare i risultati in modo crescente o decrescente; è anche possibile digitare due date nei campi di immissione sotto l'intestazione, per filtrare gli allegati in base alla **Data di caricamento**.

## **Pulsante funzione Sfoglia**

Questo pulsante permette di **cercare** nel computer il file da caricare. È possibile **caricare** file in formato **PDF** o **JPG/JPEG** fino a **20 MB**. Questa immissione è **richiesta**.

## **Descrizione del file - Nuovo allegato**

Questo campo permette di immettere fino a **255 caratteri** che descrivono l'allegato che si sta creando. Questa immissione **non** è richiesta.

## **Carica allegato**

Questo pulsante permette di **caricare il file** che si desidera creare **come allegato**. Il pulsante è disabilitato finché non si specifica il contenuto del file di input.

## **3.5 Notifiche di sistema, avviso di notifica**

Vediamo ora gli avvisi che puoi ricevere nel sistema EU CTP. Gli avvisi ti aiutano a tenere traccia delle nuove notifiche e/o dei nuovi compiti nel Pannello di controllo e a restare informato sulle eventuali modifiche apportate al sistema.

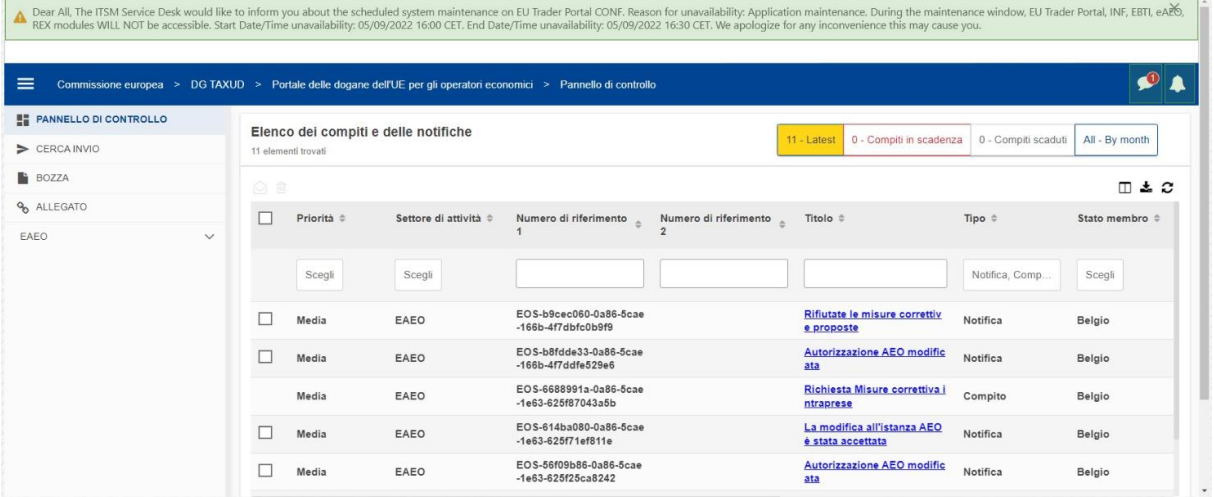

## **Barra laterale con le notifiche di sistema**

Il pannello superiore, che visualizza le notifiche di sistema, include una **barra di scorrimento** nel caso siano presenti più notifiche da visualizzare e un pulsante "**Chiudi**" per tutte le notifiche. Se non viene chiuso dall'utente, (facendo clic sul pulsante "**Chiudi**" o premendo "**Escape**" sulla tastiera), il pannello resta visibile anche durante la navigazione in altre pagine. L'utente può sempre aprire questo pannello facendo clic sull'icona "**Nuove notifiche di sistema**", visibile a tutti gli utenti, accanto all'icona con le nuove notifiche in corso.

## **Nuove notifiche di sistema**

Le nuove notifiche di sistema sono evidenziate con la relativa icona. Un contatore visualizza il **numero di notifiche di sistema accessibili da ciascun utente**, per evidenziare la presenza di nuove notifiche di sistema da aprire e consultare.

## **Avviso nuova notifica**

L'**icona della campanella** con un **numero in rosso** indica che nel pannello di controllo dell'utente sono presenti **nuove notifiche** e/o **compiti**. Facendo clic sull'icona della campanella, viene

visualizzato un pannello che riporta tutte le notifiche e i compiti non letti arrivati nel pannello di controllo che l'utente non ha ancora aperto.

Facendo clic su una **notifica** o su un **compito** esso verrà contrassegnato come **letto** e verrà **visualizzato**.

Facendo clic su "**Visualizza tutte le notifiche**", l'utente viene reindirizzato al pannello di controllo.

## **3.6 Menu utente: Preferenze e Dettagli della delega**

Esaminiamo, infine, il Menu utente e le opzioni che comprende: in particolare, le "Preferenze" e i "Dettagli delle deleghe".

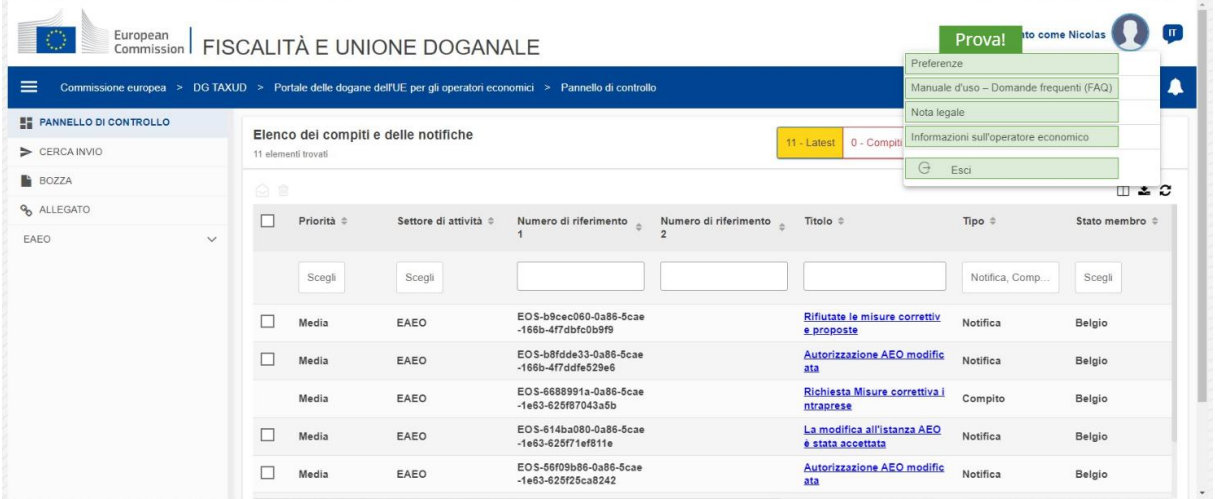

## **Preferenze**

Apre le **Preferenze** dell'utente e i dettagli della **Delega**.

## **Manuale d'uso – Domande frequenti (FAQ)**

Apre una **finestra a comparsa** che permette di visualizzare la **Guida utente del sistema EU CTP** o il **manuale degli altri Portali specifici per gli operatori (STP)** a cui ha accesso l'utente.

## **Nota legale**

Apre la **Nota legale** in una nuova pagina Web.

## **Informazioni sull'operatore economico**

Apre la schermata con i **dettagli dell'operatore economico**.

## **Esci**

Termina la sessione dell'utente.

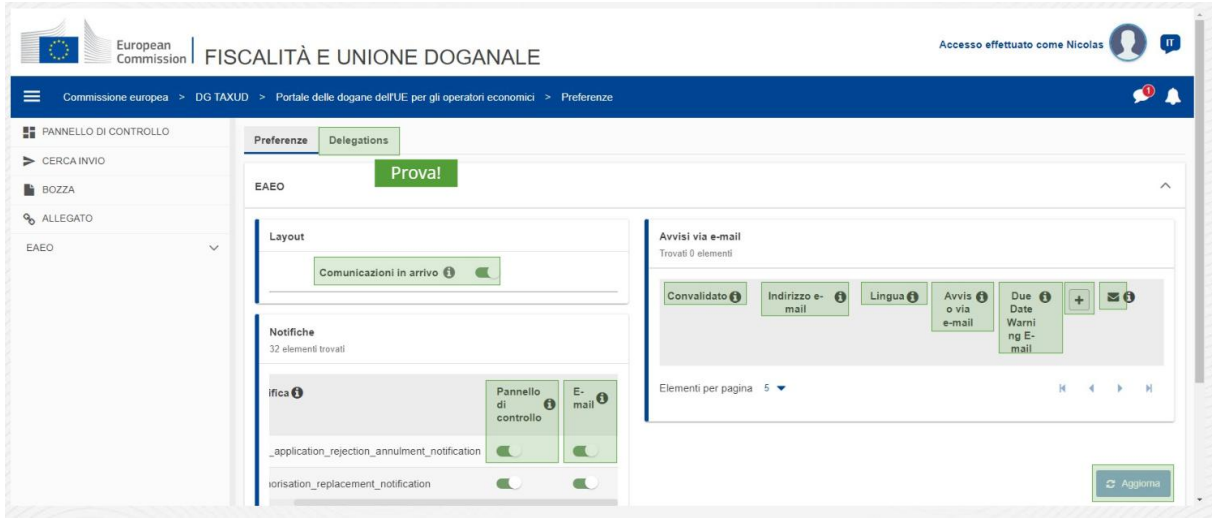

## **Deleghe**

Questo pulsante permette di **aprire** la scheda delle deleghe, dove è possibile **visualizzare** i dettagli delle **deleghe e** le **azioni** che è possibile svolgere. La griglia della scheda delle deleghe è completata solo per un delegante e contiene informazioni sui delegati.

## **Comunicazioni in arrivo del Portale specifico per gli operatori (STP)**

Mostra o nasconde le comunicazioni in arrivo riguardanti i moduli del Portale specifico (STP) per gli operatori nell'elenco dei compiti e delle notifiche del pannello di controllo.

## **Indicazione di convalida**

Mostra se un indirizzo e-mail è stato **convalidato** oppure **no**.

## **Indirizzo email**

Indirizzo email dell'utente al quale vengono inviati gli **avvisi via e-mail**.

## **Lingua**

Lingua da utilizzare nelle **e-mail**. Ogni e-mail verrà tradotta nelle **lingue selezionate**.

## **Avviso via e-mail**

Attiva/disattiva l'invio di **avvisi via e-mail** al ricevimento di nuove comunicazioni.

## **E-mail di avviso sulla data di scadenza**

Attiva o disattiva l'**avviso di notifica via e-mail** quando un **compito senza risposta** sta per **scadere**.

## **Pulsante Aggiungi**

Questo pulsante permette di **aggiungere un indirizzo e-mail**. Una volta aggiunto un indirizzo e-mail, **viene visualizzato un pulsante** che permette all'utente di **eliminarlo**.

## **Avviso Codice di convalida**

Un'**e-mail di prova** viene inviata all'**indirizzo specificato** per confermare la sua validità.

## **Pannello di controllo**

Lo status della notifica specificato verrà **attivato**/**disattivato** nel pannello di controllo.

## **E-mail**

Lo status della notifica specificato verrà **attivato**/**disattivato** tramite e-mail.

## **Aggiorna**

Aggiorna le **preferenze** dell'utente dopo che sono state apportate modifiche.

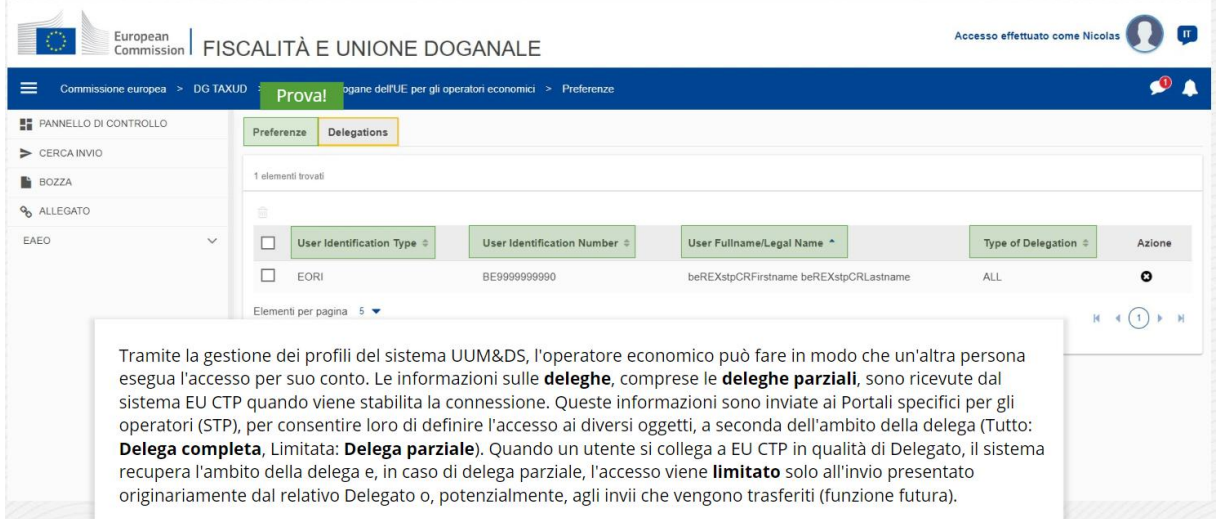

## **Scheda Preferenze**

Torna alla scheda Preferenze.

## **Tipo di identificazione dell'utente**

Questa colonna visualizza le informazioni sul tipo di identificazione del delegato (**carta di identità elettronica** o **EORI**).

## **Numero identificativo dell'utente**

Questa colonna visualizza il **numero identificativo del delegato**.

**Nome completo/ragione sociale dell'utente**

Si tratta della **denominazione legale del delegato**.

## **Tipo di delega**

Questa colonna mostra il **tipo di delega** (**TUTTI** o **LIMITATA**).

*Ricorda che questo è solo un breve e utile riepilogo dei temi più importanti del corso. Solo la legislazione dell'Unione europea pubblicata sulla Gazzetta Ufficiale dell'Unione europea è considerata autentica. La Commissione non accetta alcun tipo di responsabilità o di obbligo in relazione alla formazione.* 

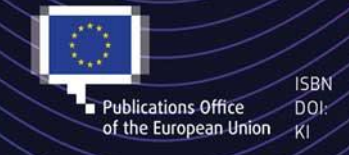

#### C European Union, 2022

Reuse of this document is allowed, provided appropriate credit is given and any changes are indicated (Creative ISBN / / / Commons Attribution 4.0 International license). For any use or reproduction of elements that are not owned by<br>
Inte EU, permission may need to be sought directly from the respective right holders.<br>
Internation o